**Procedimiento para instalar y configurar las impresoras** Ricoh Aficio MP 2352 SP (1º piso, DQIAQF) Ricoh Aficio MP 2852 SP (3º piso, INQUIMAE)

Dirigirse al siguiente enlace para descargar el software de la impresora (es el mismo para ambos modelos):

[https://support.ricoh.com/bb/html/dr\\_ut\\_e/rc2/model/mp23/mp23.htm?l](https://support.ricoh.com/bb/html/dr_ut_e/rc2/model/mp23/mp23.htm?lang=es) [ang=es](https://support.ricoh.com/bb/html/dr_ut_e/rc2/model/mp23/mp23.htm?lang=es)

*Nota: La página detecta el sistema operativo instalado y ofrecerá el driver acorde al mismo. Si esto no sucede, puede elegir su sistema y el idioma desde el menú desplegable "Elija su sistema operativo".*

Descargar el archivo **"PCL 6 Driver",** eligiendo la ubicación del archivo (carpeta Descargas, Escritorio, etc). Ir a la ubicación seleccionada y ejecutar el archivo **z00081L11 (para Windows de 64 bits)**

**1.** En el cuadro de dialogo de instalación, clic en Siguiente y en el cuadro de licencia seleccionar "I Accept the Agreement" y luego clic en Siguiente. Clic en "Browse" ->  $C:\ \setminus$ 

**2.** Elegir la carpeta **C:\** . Clic en el botón "Siguiente" y una vez finalizado, cerrar el cuadro de dialogo.

Esto ubicará los archivos necesarios para la instalación de la impresora en la carpeta **C:\ z00081L11**

**3.** Ir a Inicio → Panel de Control → Dispositivos e impresoras (para Windows 8 o 10, se puede abrir una ventana del explorador de Windows y desde ahí dirigirse al Panel de Control escribiéndolo en la barra de ubicación). Clic en el botón "Agregar impresora". En el cuadro de dialogo "Elegir dispositivo", clic en "La impresora que quiero no está en la lista".

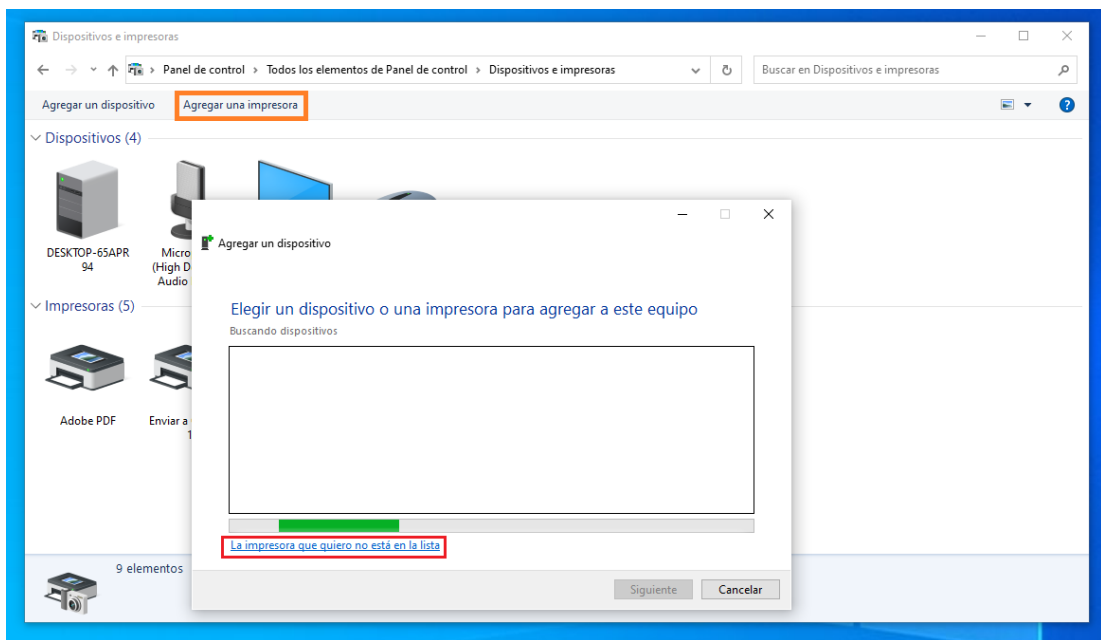

**4.** Seleccionar "Agregar una impresora local o de red con configuración manual". Clic en Siguiente. Elegir "Crear un nuevo puerto" y en tipo de puerto elegir "Standard TCP/IP Port". Clic en Siguiente. En la caja de texto "Nombre de host o dirección IP" colocar el siguiente IP:

## **Para PCs en el 1º piso o entrepiso (DQIAQF): 157.92.34.8**

## **Para PCs en el 3º piso (INQUIMAE): 157.92.19.68**

**Si la casilla** *"Consultar la impresora y seleccionar automáticamente el controlador de impresora que se debe usar"* **está marcada, entonces desmarcarla.** Clic en Siguiente.

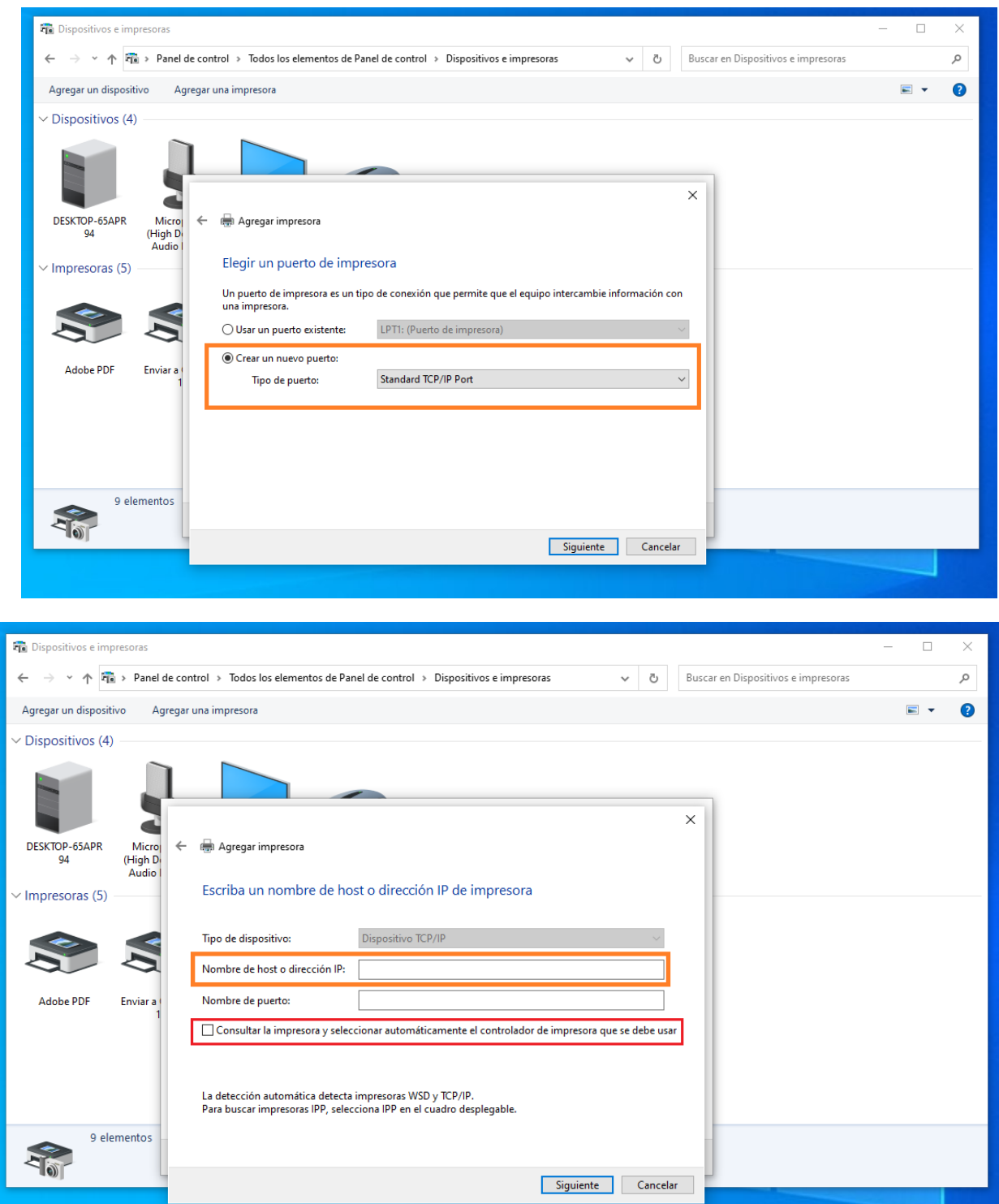

*5.* En el cuadro "Instalar el controlador de la impresora", clic en el botón "Usar disco...", Siguienteyluegoen"Examinar...".Elegirelarchivo **OEMSETUP.inf** quese encuentra dentro de la carpeta *disk1* en la ubicación elegida en el punto 3 *(por ej para Windows de 64 bits, si se eligió C:\z00081L11, el archivo estará en C:\z00081L11\disk1\ OEMSETUP.inf)*

Clic en Abrir y Aceptar.

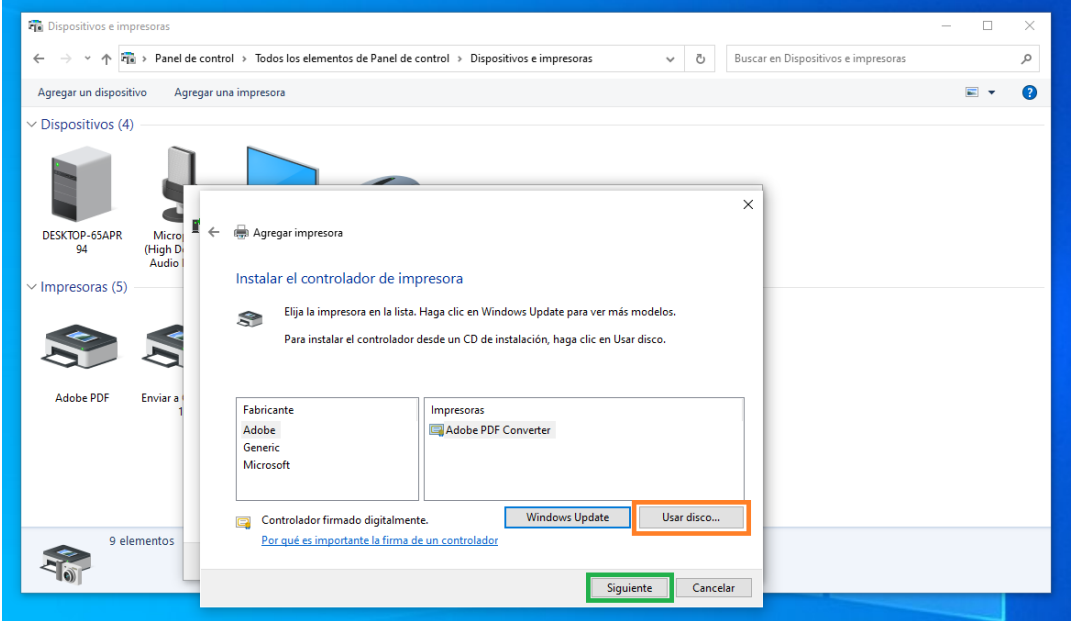

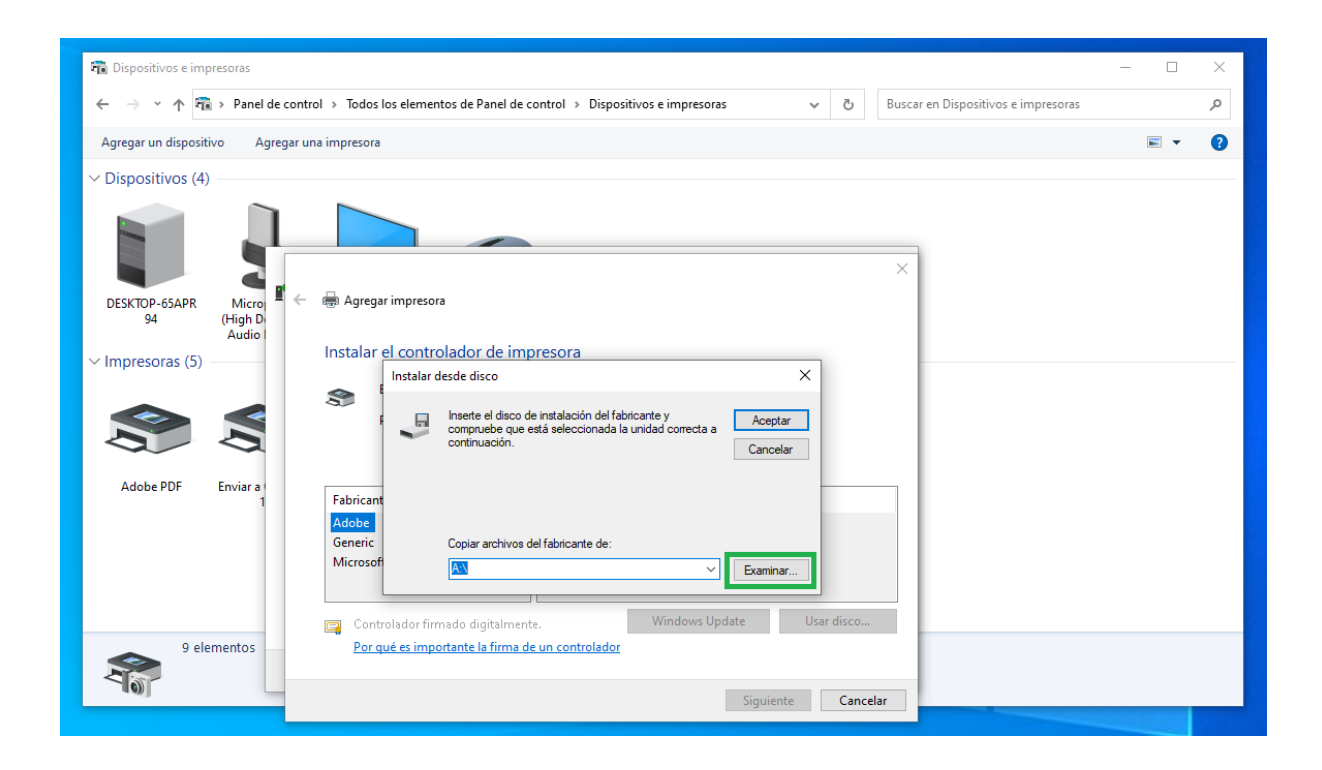

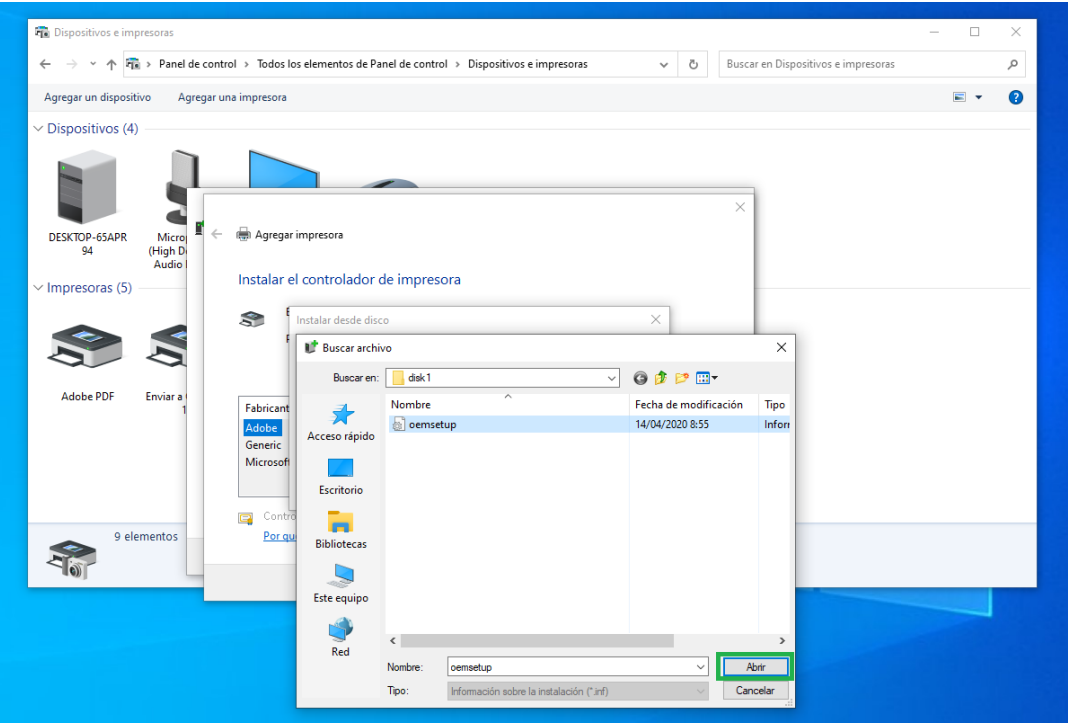

**6.** En la lista de la izquierda elegir el fabricante Ricoh, y en la lista de la derecha elegir como impresora **Ricoh Aficio MP 2352 PCL6 (1º piso)** o **Ricoh Aficio MP 2852 PCL6 (3º piso)**. Clic en Siguiente, elegir un nombre conveniente para la impresora (o dejar el predeterminado) y nuevamente hacer clic en Siguiente. Seleccionar "Si" en los cuadros de permisos de aplicación que puedan aparecer y hacer clic en Finalizar para terminar lainstalación.

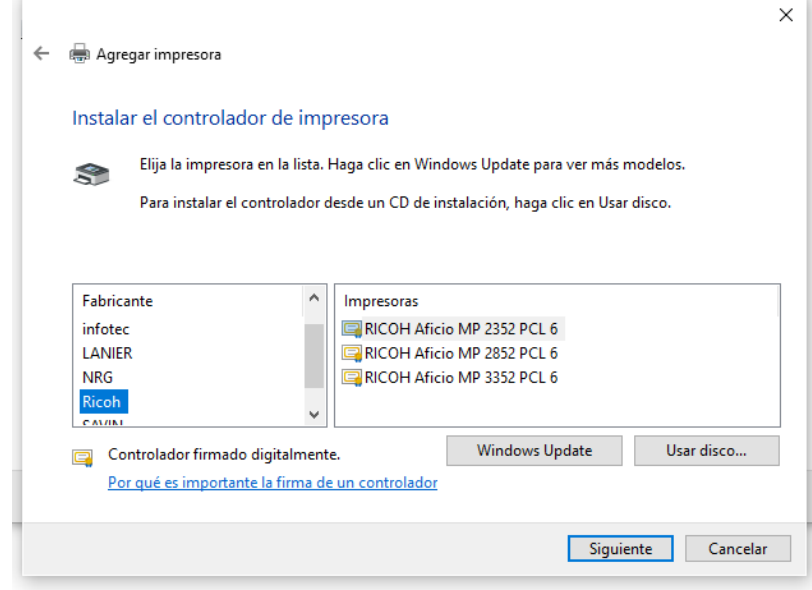

**7.** En la ventana "Dispositivos e impresoras" ahora aparecerá la impresora recientemente instalada (en Windows 8 o 10 puede que esto requiera más tiempo hasta que el sistema termine de instalar el driver). Clic derecho en la impresora y elegir "Propiedades de impresora".

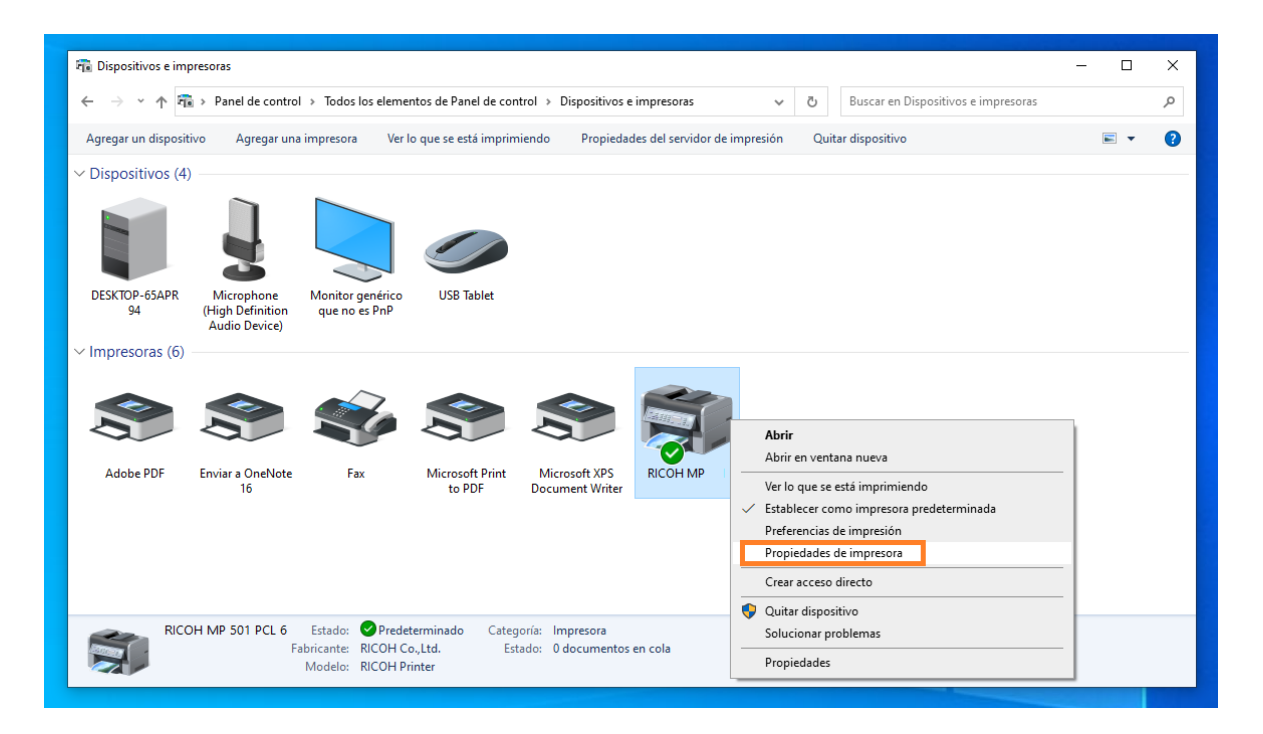

**8.** Dentro de la pestaña "General", clic en el botón "Preferencias" y dirigirse a la pestaña "Ajustes detallados".

**9.** Dentro de la pestaña "Ajustes detallados", elegir "Ajustes de trabajo" y en la caja de texto "Código de usuario (hasta 8 dígitos)" ingresar el código que le corresponda como usuario de la impresora.

*Nota: si no posee un código de usuario, consultar en la Secretaria del INQUIMAE para darse de alta como usuario de la impresora.*

Clic en Aceptar. Imprimir una pagina de prueba para corroborar la correcta instalación y configuración de la misma.

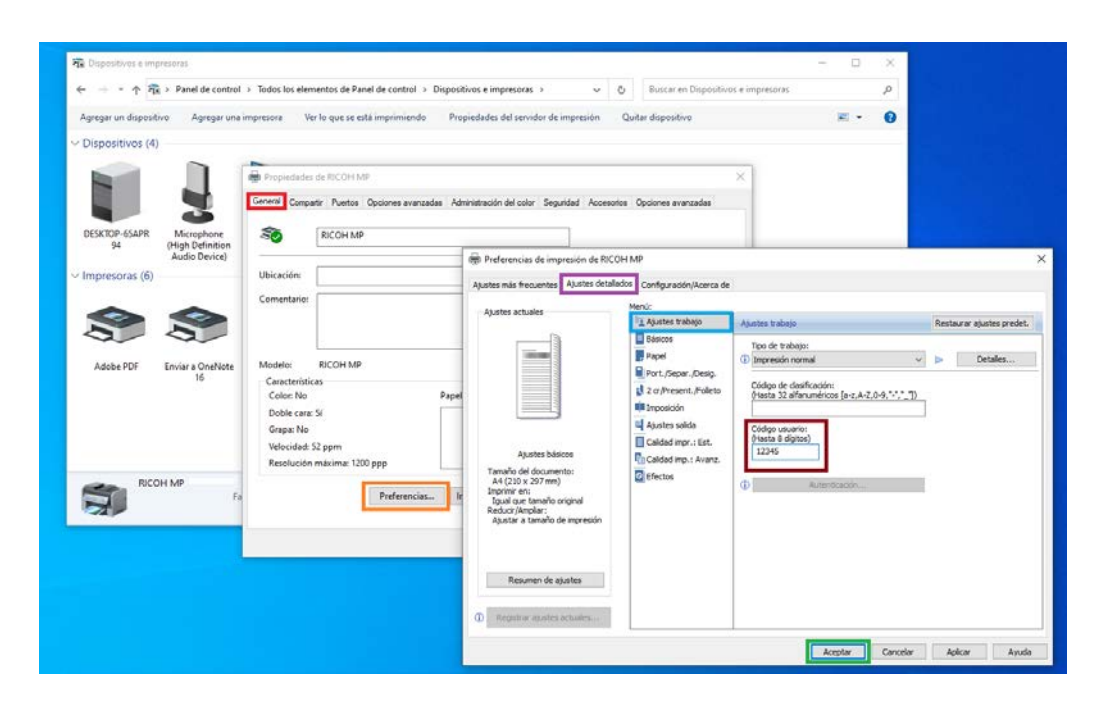

*De manera opcional, una vez finalizado correctamente el paso 9, se pueden eliminar los archivos descargados y la carpeta z00081L11 dentro de la ubicación elegida en el paso 2.*

> Ante cualquier duda, realizar un ticket en:

[https://osticket.qi.fcen.uba.ar](https://osticket.qi.fcen.uba.ar/)